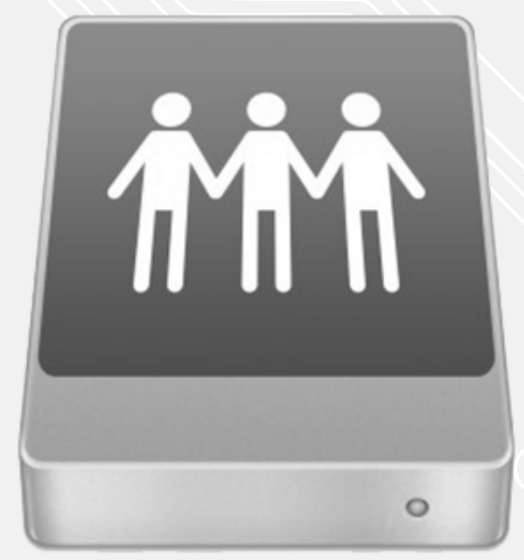

**SMB verbinding naar de netwerkschijven**  Mac OS

Voor:<br>Versie:<br>Datum:<br>Owner:

Medewerkers 1.1 14-06-2022 SID-LIB / ICT

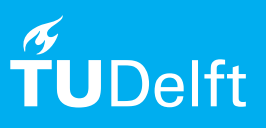

## Voordat je begint

De volgende instructies worden ondersteund door de TU Delft en zijn getest op hun werking. Echter, deze handleiding wordt aangeboden als een extra service. In het geval je andere instellingen of een andere versie gebruikt van OS X dan beschreven en je problemen tegenkomt bij het installeren van de netwerkschijf kunnen nog ICT nog het Servicepunt je ondersteunen bij installeren van de netwerkschijf.

## Verbinding maken met een netwerkschijf

Step 1. Zorg dat de Mac verbonden is met het netwerk van de TU d.m.v. een vaste kabelverbinding of via VPN.

Step 2. In het Apple menu ga naar Go (CMD+K) en klik op "Connect to Server..."

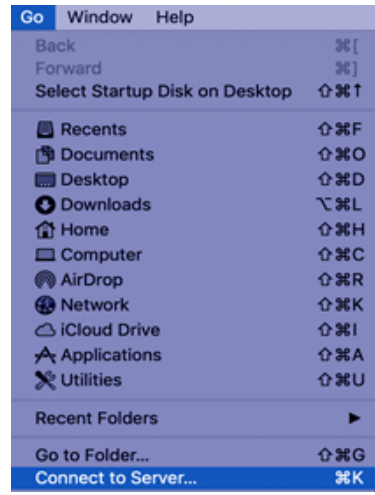

Step 3. Gebruik onderstaande paden om een mapping naar de schijven te maken en klik op connect op de verbinding tot stand te brengen (zie webdata.tudelft.nl voor mappings > Onder WebDav Web Links staan alle mappings).

Klik op connect indien gevraagd wordt of je echt een verbinding wilt maken.

Sleep de gekoppelde schijf naar de favorieten indien er in de toekomst vaker naar deze schijf verbonden moet worden.

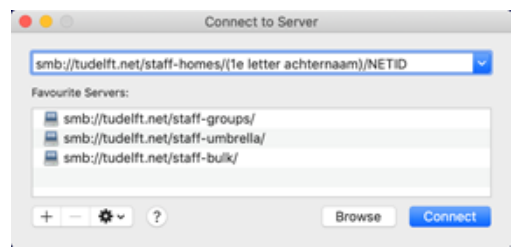

smb://tudelft.net/staff-homes/(1st letter surname)/NETID smb://tudelft.net/staff-groups/ smb://tudelft.net/staff-umbrella/ smb://tudelft.net/staff-bulk/

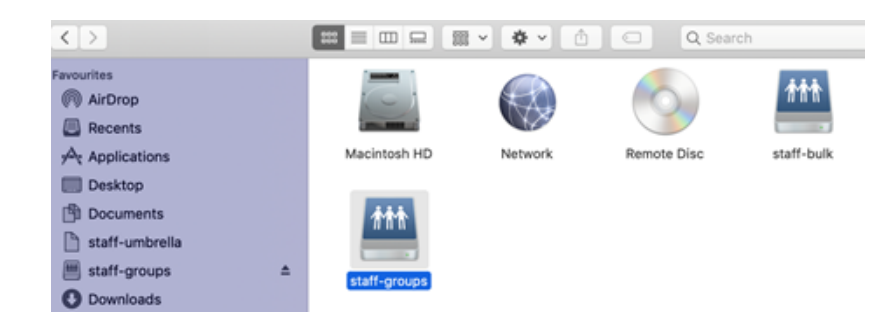